# **AES 7058E RF Subscriber – Quick Start Guide**

# **Out of the box:**

## **7058E RF Subscriber (1) Part# 40-7058E**

(1 ea.) 7085UE Transceiver set to licensed or authorized frequency (1 ea.) 7214 2.5 dB tamper resistant antenna and short cable (8 ea.) 2.2K Ohm E.O.L. Resistors Part# 02-0029-EOL

#### **Quick Start Guide Part# 40-7058E-QSG**

### **Overview:** The 7058E Subscriber Unit is an AES-IntelliNet RF

Communicator which is typically used to link an alarm panel to an alarm monitoring central station. This series unit is tested to UL 2017 – Safety for General Purpose Signaling Devices and Systems. The 7058E when equipped with the 7094 AES-*IntelliPro* Full Data Module enables reporting of full alarm data captured from the alarm panel's digital communicator. The 7094 AES-*IntelliPro* supports most alarm communication formats including Contact ID, Pulse, Bosch Modem IIe and Bosch Modem IIIa2 (when converted to CID format).

#### **7058E Installation, Configuration and Programming:**

Additional installation, configuration and programming details can be found in:

• 7058E RF Subscriber Unit Installation and Operation Manual (Part # 40-7058E)

**Important! Network Connectivity Verification -** A check of the location can be done with the AES Network Connectivity Tool (NCT). The AES NCT provides a quick means for verifying NetCon or finding suitable locations for installation.

**Important! Flexible Antenna Performance -** Optimal performance with the supplied flexible "rubber duck" antenna is only possible with good metal to metal contact at the base of the antenna. Sandwich the sharp tooth washer between the mounting nut and enclosure metal. Depending on enclosure mounting, physical location, and mesh network connectivity, a remotely mounted antenna may be required

**7058E Configuration:** Subscriber configuration is done using the AES 7041 Handheld Programmer. A PC with the AES 7043E Serial Programming Cable may also be used. See the 7058E Menu Tree for quick reference on navigating to the required screen display to check or change a setting.

**Typical Screen Display:**

SELFTEST PASS SUB X.XXXX 7058 ID#:xxxx (C)yyyy AES

#### **Data Entry:**

- Access with the Handheld requires a combination of key presses to reach the menu items for most settings.
- **Ctrl + F1** means press and hold the **Control** key, then press the **F1** key.
- Press **ENTER** to set the value or to skip to the next menu item without changing the value.

## **Step 1. To Set ID and Cipher Code:**

- 1. Press **CTRL + F1** (PC terminal key: **f**)
- 2. Enter the Unit ID and press **ENTER** key. (Hex value 0001 to FFFF). Select a value different from other subscribers or IP-Links on the network.
- 3. Enter the cipher code and press **ENTER** key. (Hex value 0000 to FFFF). The existing Cipher Code is not shown in the display.

### **Step 2. To Set Timers:**

- 1. Press **CTRL + F2** (PC terminal key: **g**)
- 2. Enter the Check In time in Hours and press **ENTER** key.
- 3. Enter the Check In time in Minutes and press **ENTER** key.
- 4. Enter the AC Fail Report time in Minutes, or use Random time (**RM**), and press **ENTER key**. **Note:** The Random (**RM**) time setting minimizes the effect on the mesh radio network when many subscribers are affected by AC power failure. Random causes AC restoral messages to be sent at staggered times which reduces network congestion.
- 5. Enter the Report Delay time in Seconds and press **ENTER** key.
- 6. Enter the Communications Timeout time in Seconds and press **ENTER**  key.

### **Step 3. To Set Zones:**

1. Press **CTRL + F3** (PC terminal key: **h**)

- 2. Enter Y or N for setting **FIRE ZONES** and press **ENTER** key.
- 3. Enter Y or N for setting **INVERT FIRE** and press **ENTER** key.

4. Set each zone input and press **ENTER** key. Depending on the setting made for **FIRE ZONES** and **INVERT FIRE** the following zone choices are available:

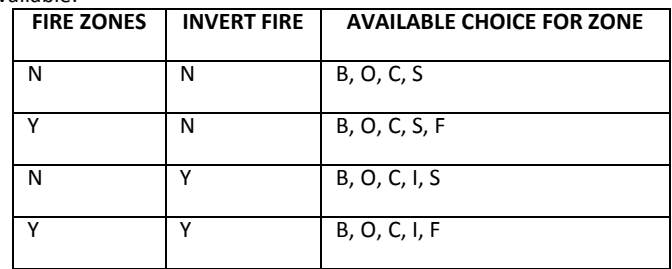

5. Enter **X** or **R** for setting each zone to No Restoral Report (**X**) or Restoral Report (**R**) and then press **ENTER** key.

## **Other Options:**

**To Set Modes:**

- 1. Press **CTRL + F4** (PC terminal key: **i** )
- 2. Enter **Y** or **N** for setting **ENABLE REPEATING** and press **ENTER** key.
- 3. Enter **Y** or **N** for setting **SPRSS AC FAIL** (AC Fault Report Suppression) and press **ENTER** key.

#### **To Reset Subscriber to Factory Defaults:**

- 1. Press **CTRL + F5** (PC terminal key: **j**)
- 2. Enter **Y** and press **ENTER** key. **NOTE:** Unit ID and Cipher don't change after reset to factory defaults.

#### **To Perform Local Status Check**

- 1. Press **SHIFT + F4** (PC terminal key: **d)**
- 2. The Model Number, Firmware Version and Unit ID number is visible.
- 3. The NETCON value is shown after **NETCON:**
- 4. Route, Level and Stat (Power on Status) are displayed. Refer to the Installation and Operation Manual for details.

#### **To Enable Receive (Rx) Monitor**

- 1. Press **SHIFT + F1** (PC terminal key: **a**)
- 2. Only traffic sent to this subscriber is displayed. No other subscriber network traffic is shown.
- 3. Press **SHIFT + F1** to disable feature.

## **To view the complete Installation Manual visit the AES website www.aes-corp.com**

**AES Corporation** 285 Newbury St. Peabody, MA 01960 **1960** 40-7058E-QSG Rev 1 Pg. 1 of 2

# **AES 7058E RF Subscriber – Quick Start Guide**

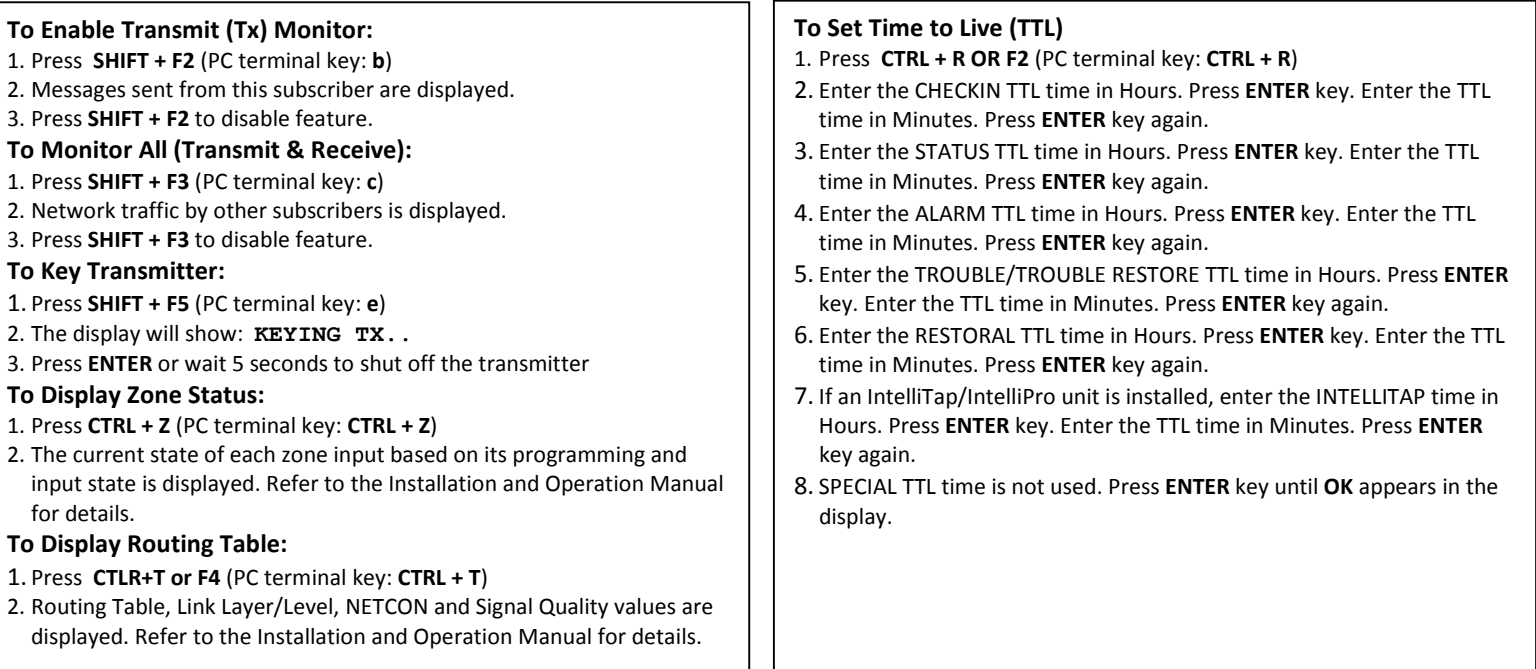

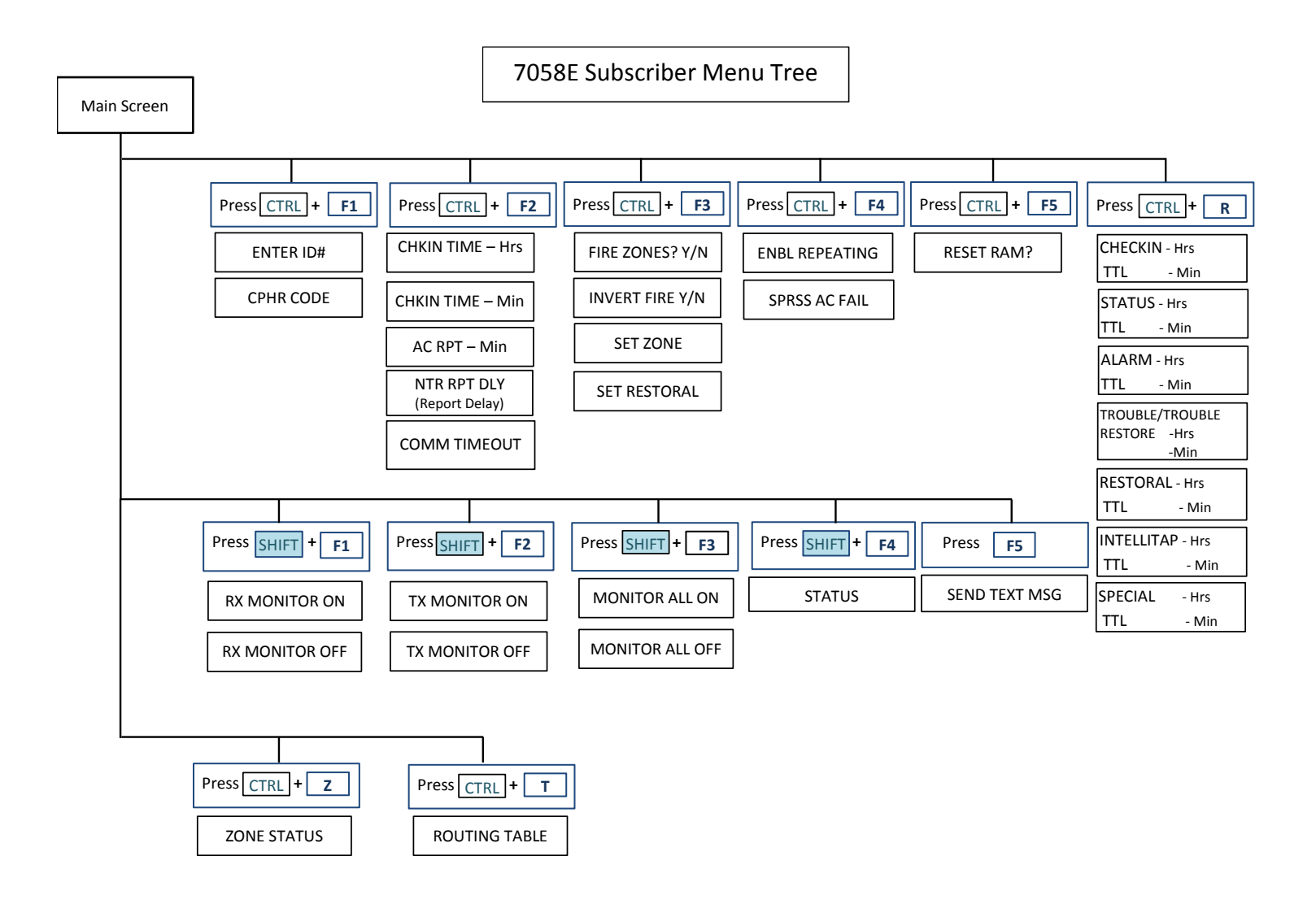

## **To view the complete Installation Manual visit the AES website www.aes-corp.com**

AES Corporation 285 Newbury St. Peabody, MA 01960 **1960** 40-7058E-QSG Rev 1 Pg. 2 of 2